<span id="page-0-0"></span>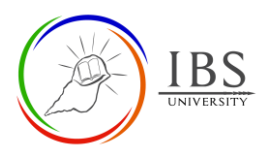

# **Creating and configuring**

**Interactive Content H5P Interactive Content Activity** 

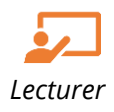

## **On this guide:**

- A. [Creating a H5P Interactive Content](#page-1-0)
- B. [Configure H5P Interactive Content Option](#page-5-0)

### **Overview**

H5P is an abbreviation for HTML5 Package. It enables educators to create content such as interactive videos, quizzes and presentations. The H5P Interactive Content allow lecturer to create interactive contents within Moodle environment.

For summative assessment, such as exams, it is recommended for security reasons to use the Quiz [activity](https://docs.moodle.org/311/en/Quiz_activity) rather than H5P.

## **Pre-condition**

- 1. The user must be on a Moodle course page as a Lecturer of the unit. See *[Moodle Enrolment](https://learn.ibs.ac.pg/moodle/mod/resource/view.php?id=12293)*, *[Accessing your course,](https://learn.ibs.ac.pg/moodle/mod/resource/view.php?id=12295)* and *[The Moodle course.](https://learn.ibs.ac.pg/moodle/mod/resource/view.php?id=12296)*
- 2. The Course Editing is on. See *[Course Editing On/Off](https://learn.ibs.ac.pg/moodle/mod/resource/view.php?id=12313)*.

### **H5P Workflow**

- 1. Plan your H5P activity settings. See *[Configure H5P Interactive Content Option](#page-5-0)*
- 2. Create the Moodle H5P activity. If necessary, edit it.
	- a. Choose and configure a suitable H5P content in the Editor section.

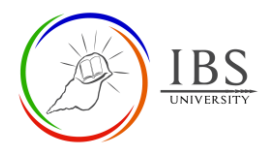

# <span id="page-1-0"></span>**A. Creating a H5P Interactive Content |** [Top of the Document](#page-0-0)

#### **Procedure**

- 1. Add a new assignment.
	- a. Go to the section you wish to add Assignment.
	- b. Click **Add activity or resource.** In the activity or resource chooser find the H5P Interactive

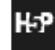

Content activity Interactive Content . See *Adding activity or resource in a section*.

- c. The H5P Interactive Content *editing page appears*.
- 2. Setting Assignment details in General Section
	- a. Enter the description. See *[Convention for name and Description of an Activity or Resource.](https://learn.ibs.ac.pg/moodle/mod/resource/view.php?id=12365)*

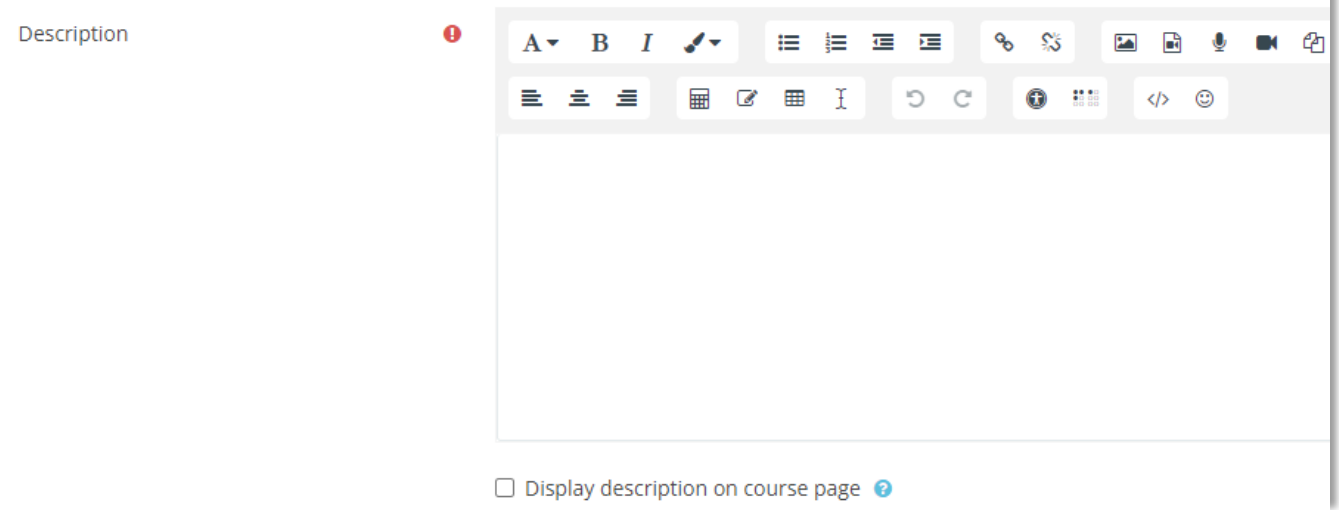

#### 3. Setting Editor

a. Choose whether Create Content or Upload existing H5P activity.

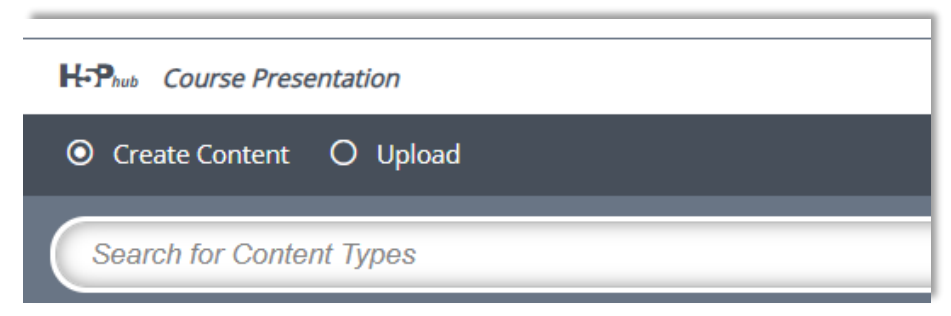

- b. If creating a new content,
	- i. If need more information, click **Details** next to a content type to see the details.

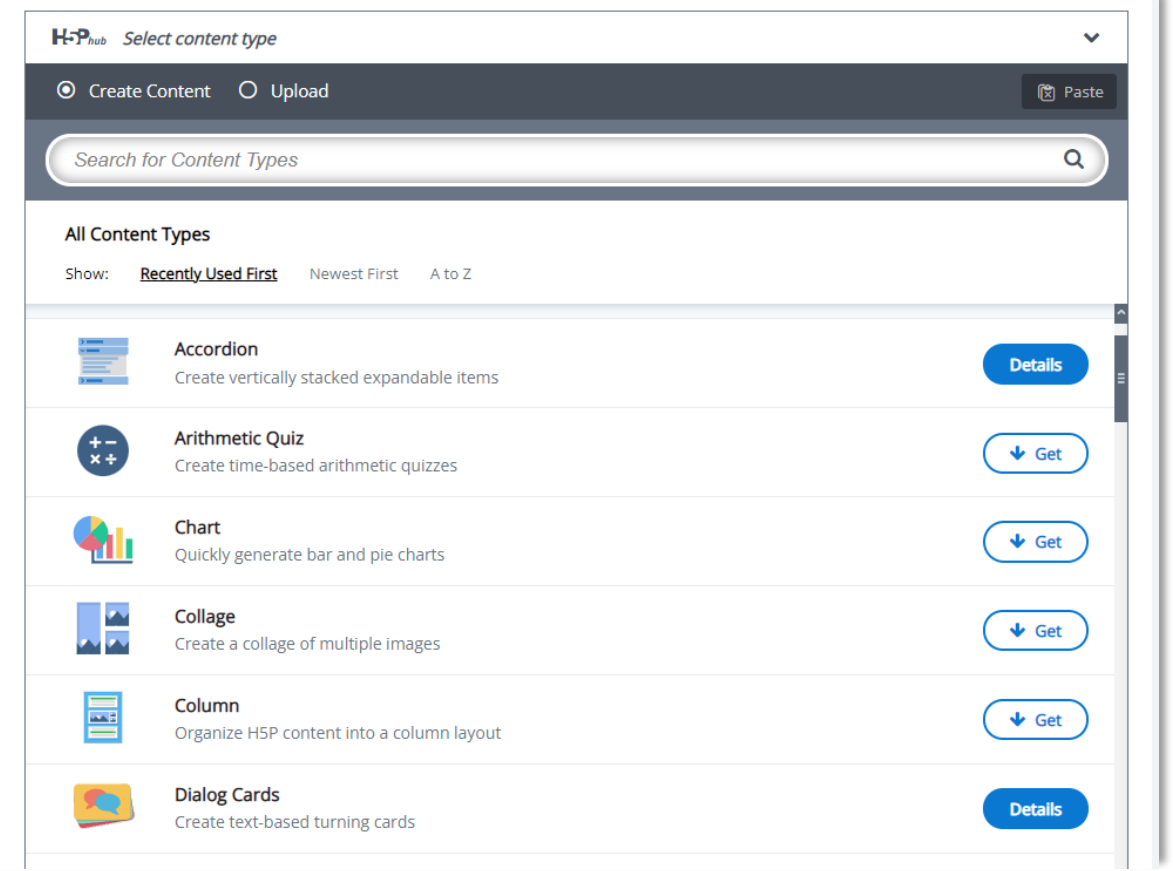

ii. If you need tutorial and example, select a content type then the content editor appears. Follow the *Tutorial* and *example* links. Otherwise proceed to adding the content.

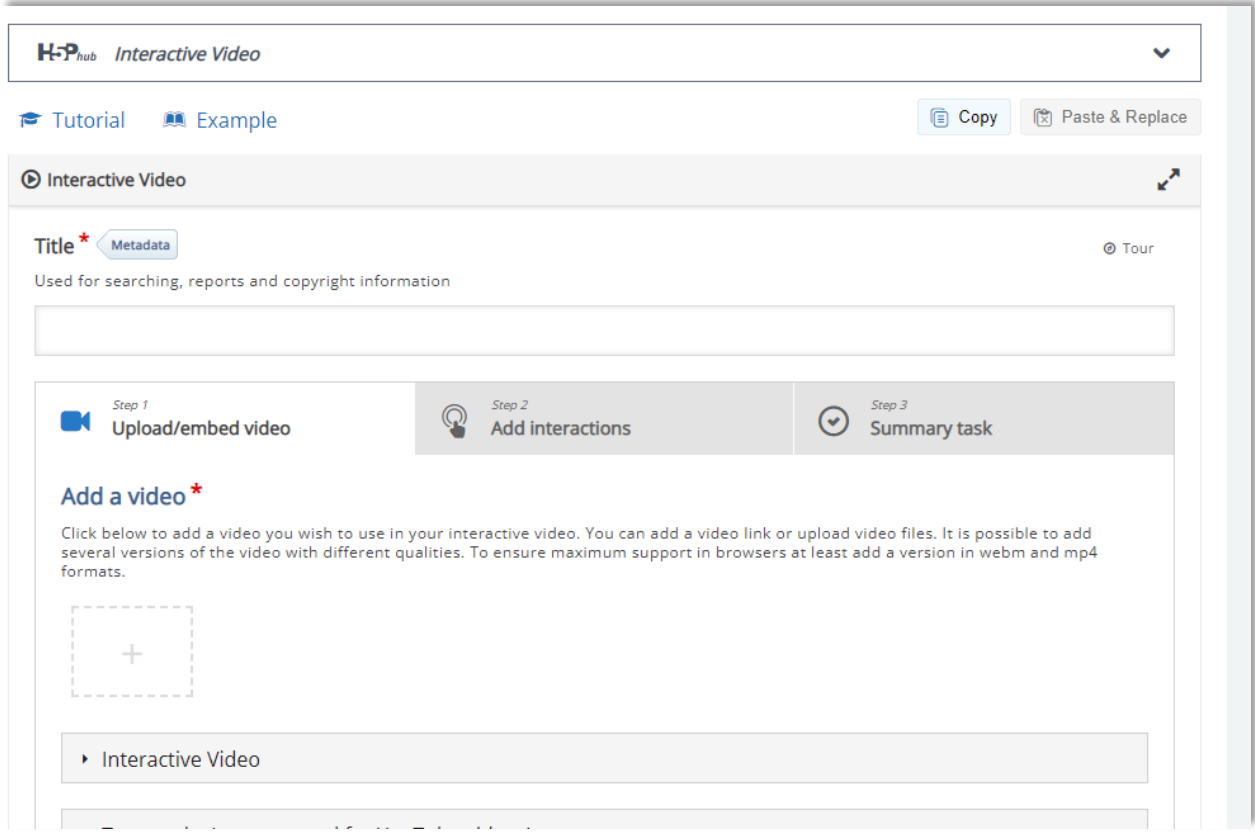

c. Decide and set the Behavioural settings. Each content type has different settings read the description of each setting if necessary.

#### 4. Setting Grade

a. Specify the grade settings.

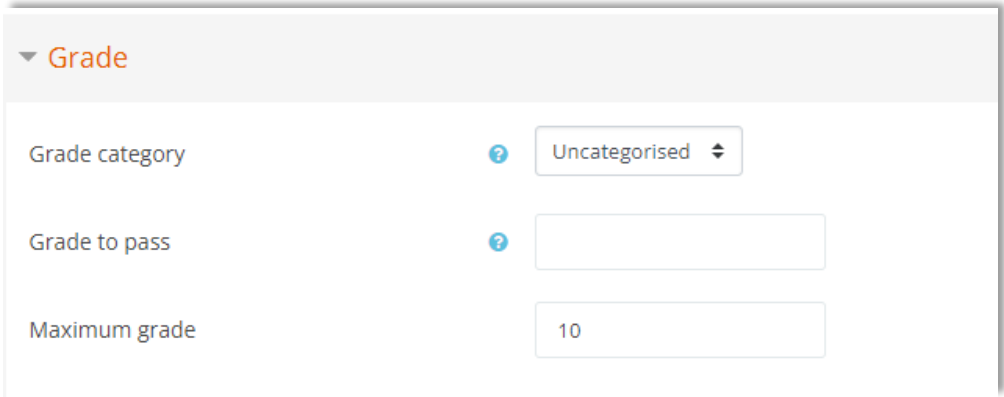

- 5. Setting Activity Completion
	- a. Set the suitable settings for Activity Completion. See screenshot for settings.

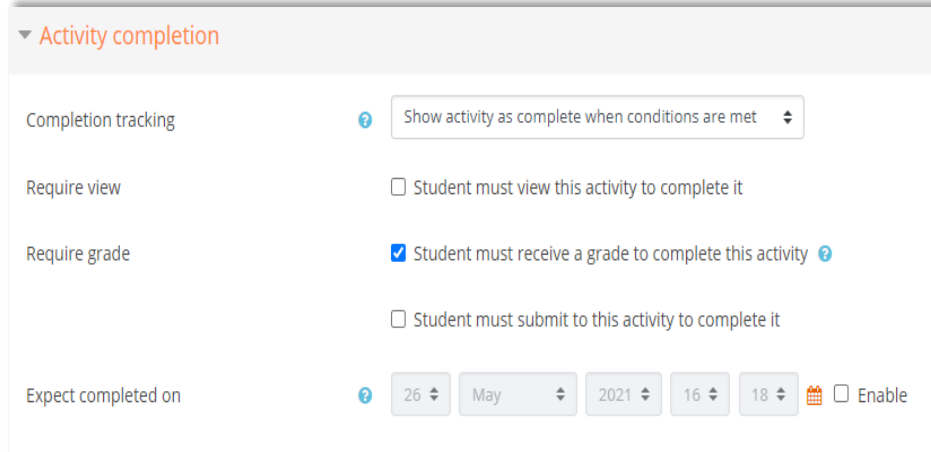

#### 6. Save

**BS** 

a. Click on **Save and display** and check that your assignment displays as intended.

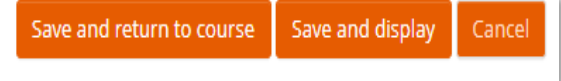

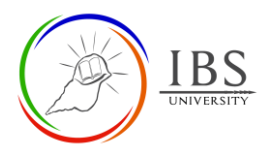

# <span id="page-5-0"></span>**B. Configure H5P Interactive Content Option** |

#### [Top of the Document](#page-0-0)

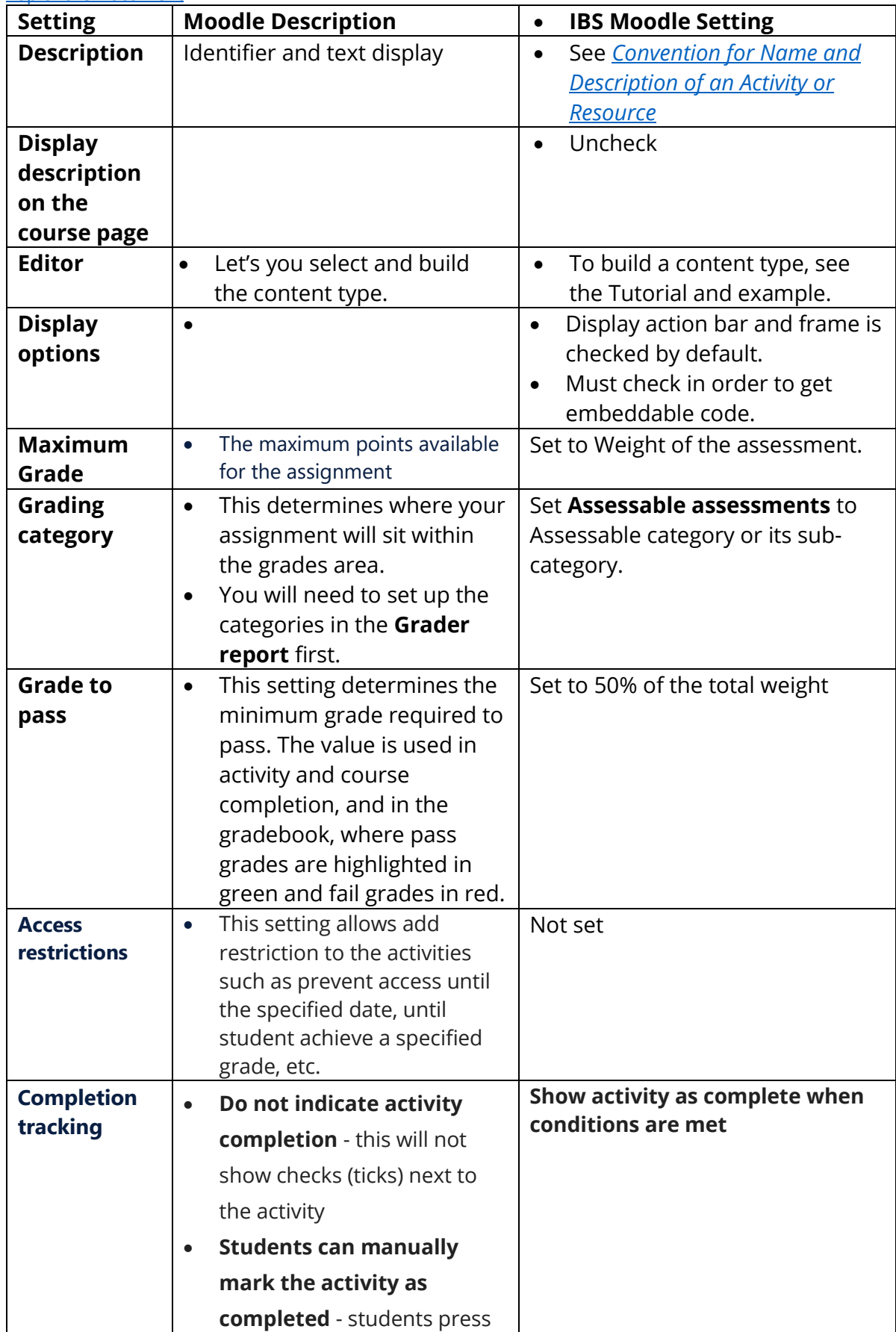

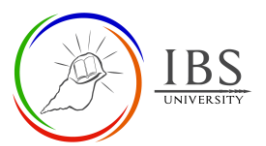

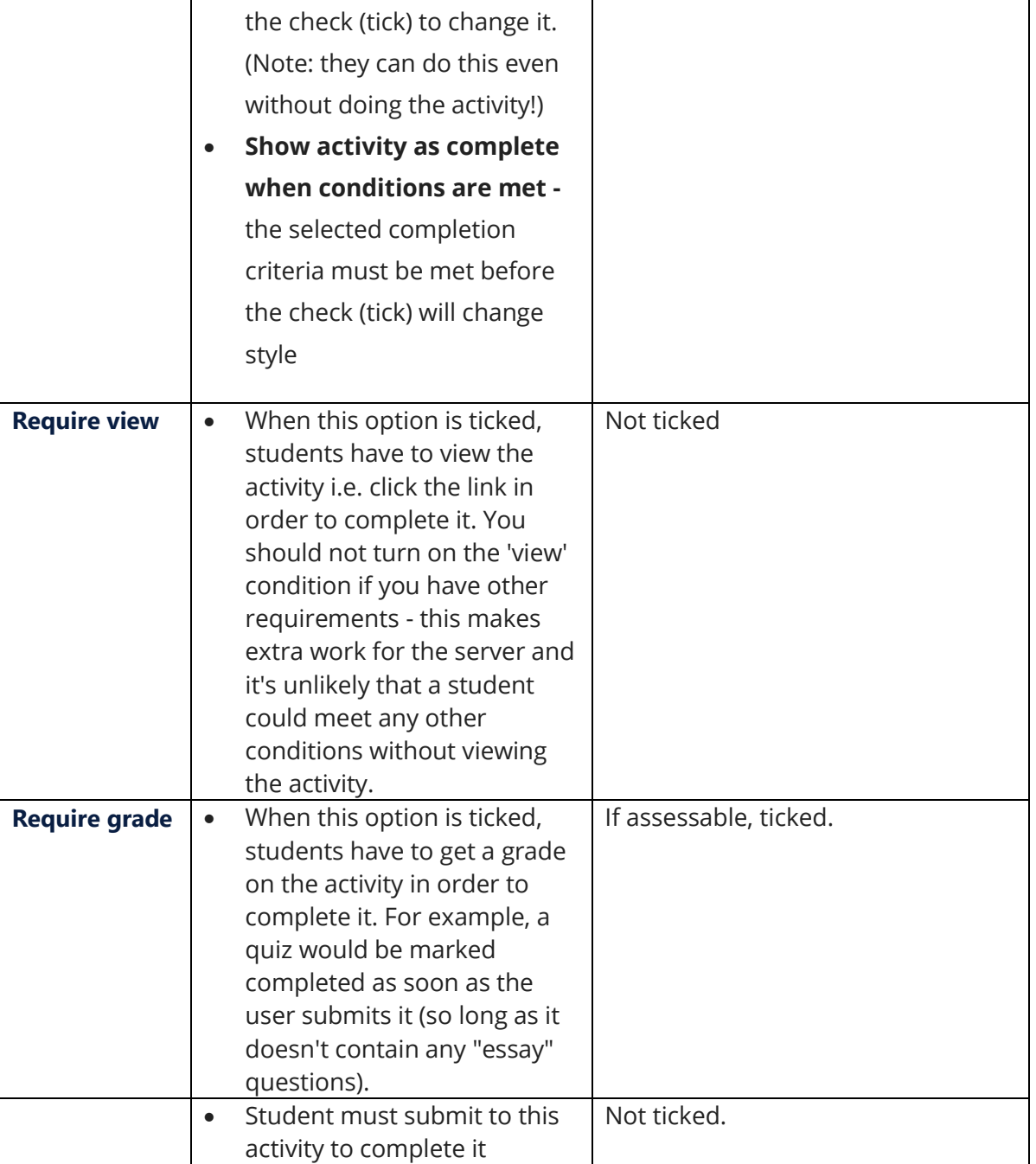